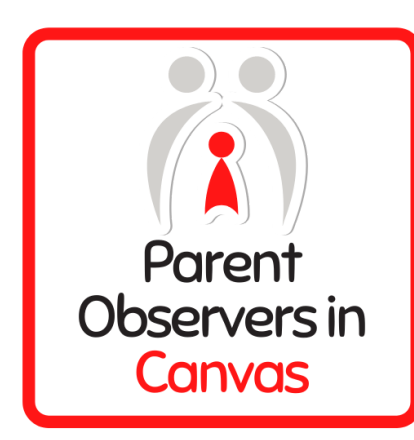

## **How do I sign up for a Canvas account as a Parent?**

Parents (Observers) can link their Canvas account to their student's account so they can see assignment due dates, announcements, and other course content. Parents can self-register on the Canvas URL login page by following the instructions below. Remember, Observers can view the course content but cannot participate in the course.

Notes:

- Observers will create a Canvas account using the institution's Canvas URL. These steps are relevant to any institution that allows the self-registration banner on their Canvas URL login page.
- To observe a student, you must have a student pairing code.
- The student must be enrolled in the course and must accept the course invitation before you can sign up to observe the student. If you receive an *invalid username or password* message during the signup process and the student's credentials are correct, check with the student to verify that he or she has received and accepted the course invitation.
- These steps must be completed through the web version of Canvas. The observer signup process cannot be done through the mobile app.

#### **Open Canvas URL**

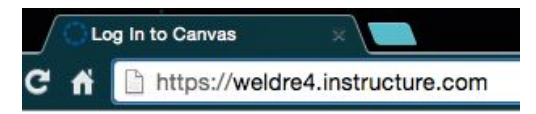

In a browser window, enter the institution's Canvas registration URL (weldre4.instructure.com).

#### **Click to Register**

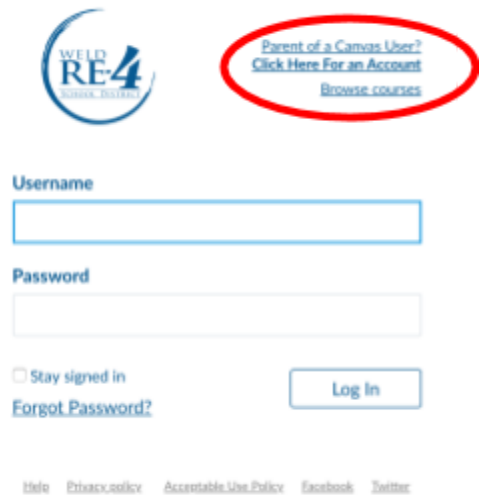

INSTRUCTURE

Click the Parent of a Canvas User? Click Here For an Account, link.

Note: If you already have a Canvas account, and you are linked to the other user, just log in with your credentials.

**Sign Up As a Parent (Free Account)** 

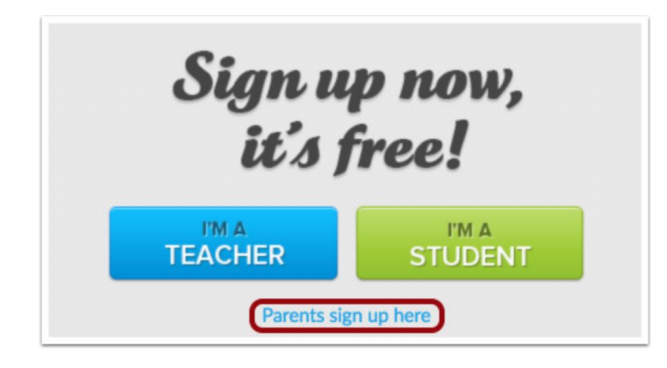

Click the Parents sign up here link.

## **Enter Signup Details**

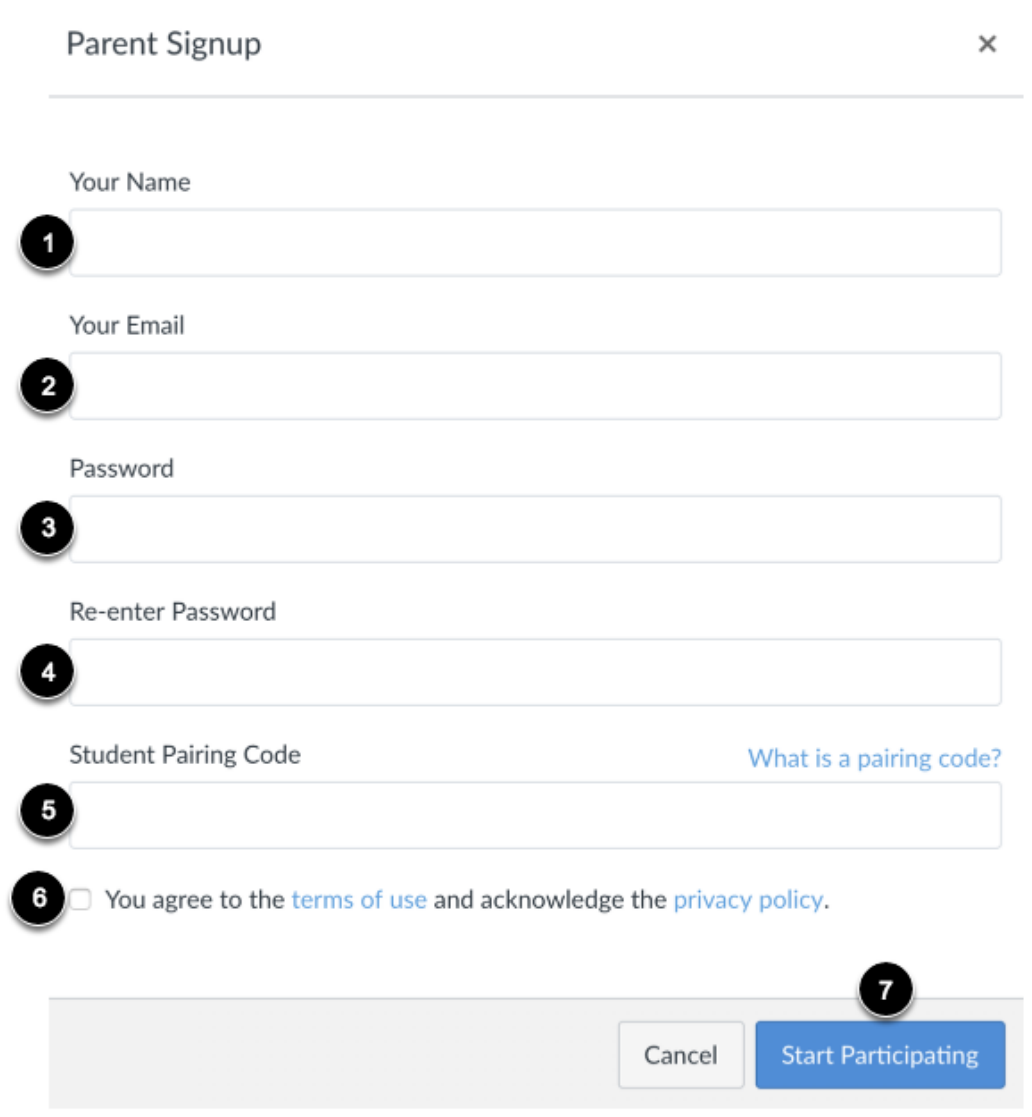

Enter the following information:

- 1. Enter your name in the Your Name field.
- 2. Enter your email in the Your Email field.
- 3. Enter your password in the Password field.
- 4. Re-enter your password in the Re-enter Password field.
- 5. Enter a pairing code to link your account to your student in the Student Pairing Code field.
- 6. Agree to the terms of use by clicking the You agree to the terms of use checkbox.
- 7. Click the Start Participating button.

Note: Students can generate pairing codes from their User Settings. Depending on institution permissions, admins and instructors may also be able to generate pairing codes.

# How do I generate a pairing code for an observer as a student?

## **Open Settings**

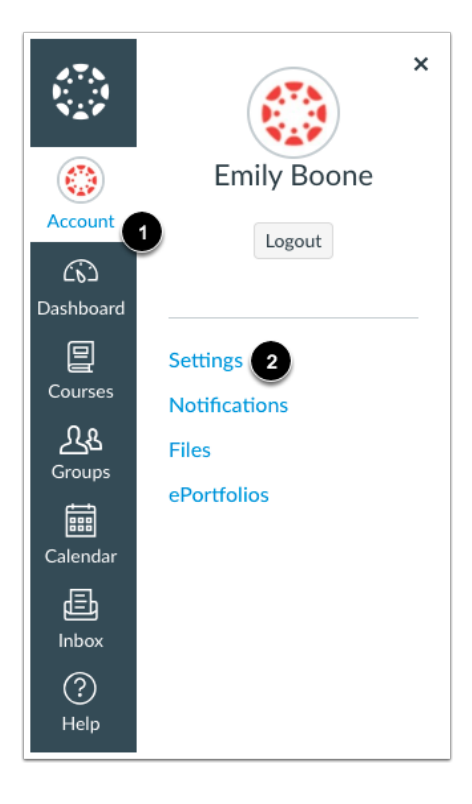

In Global Navigation, click the Account link [1], then click the Settings link [2]**.**

## **Pair with Observer**

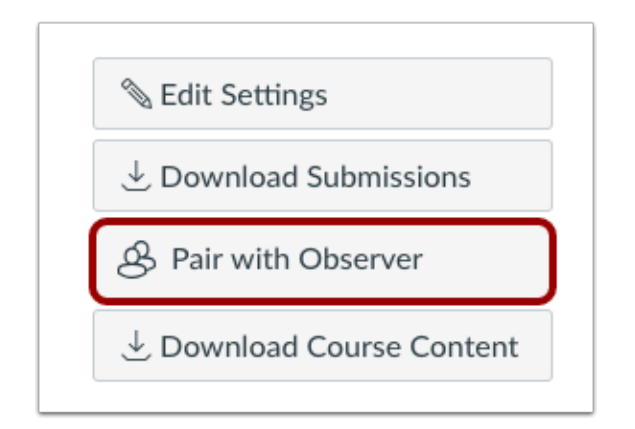

Click the **Pair with Observer** button.

#### **Copy Pairing Code**

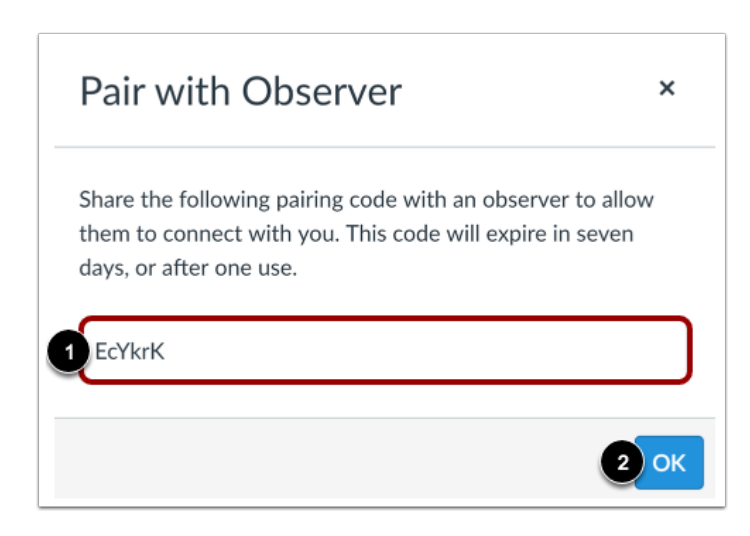

Copy the six-digit alphanumeric pairing code [1]. You will need to share the code with the observer who will link to your account. The pairing code will expire after seven days or its first use.

To close the window, click the **OK** button [2].

**Note:** Pairing codes are case sensitive.

## **Begin Observing**

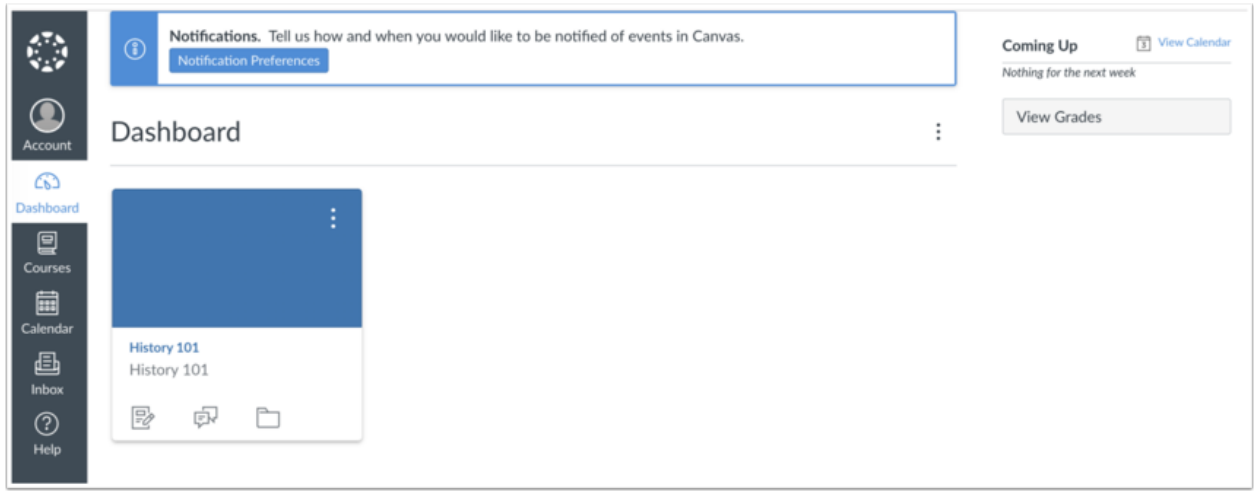

You can begin observing your student in Canvas immediately.

#### **Learn How to Observe Additional Students in Your Account**

If you signed up for a Canvas account as a parent and linked yourself to a student, you can add additional students to observe within the same institution.

#### **Open User Settings**

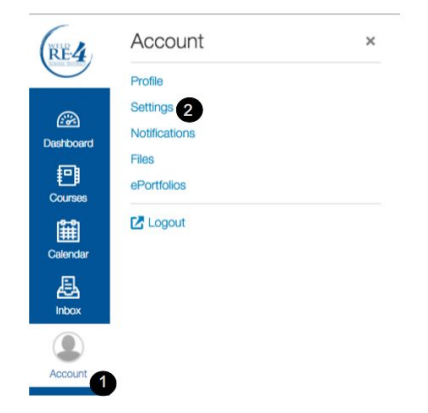

In Global Navigation, click the Account link [1], then click the Settings link [2].

## **Open Observing**

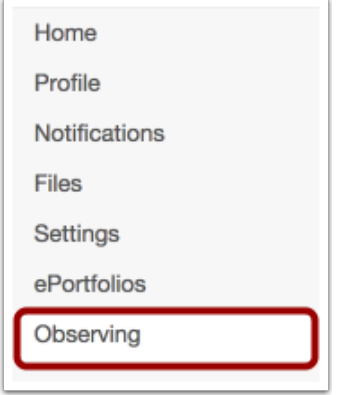

In User Navigation, click the **Observing** link.

## **Add Student**

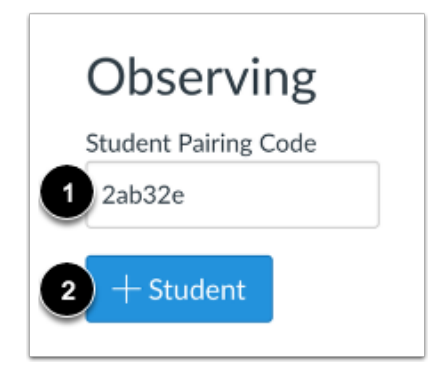

Type the pairing code in the **Student Pairing Code** field [1] and click the **Add Student** button [2].

### **View Student**

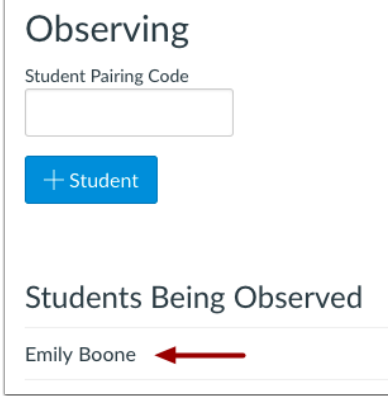

View the paired student.